## How to Modify an Amendment – for RA making modifications on behalf of a Faculty PI

**Important: There are 2 sets of instructions – one for legacy amendments(where the initial application was submitted prior to eRAP) and one for amendments submitted when the initial study application was submitted in eRAP.** 

**Note:** ensure that the popup blocker is disabled for this URL.

- **A. If an Amendment-Legacy form was submitted**: Your supervisor will receive an email indicating modifications are required. If you are an RA with edit access to the legacy protocol, and the REB Office has requested revisions to a legacy amendment, you can be delegated by the PI to perform the revisions.
- 1. Login to eRAP. Click **Locate Records** to locate the correct record.
- 2. Hover over the record number and select '**Edit'** from the flyout menu.
- 3. Click the legacy amendment labelled '**Amendment – Legacy Modifications Required**' from the second flyout menu.
- 4. When the amendment to be revised opens, click the **Locked** box to unlock the form, and make the required changes.
- 5. Remember to remove and replace any uploads which are being revised. Revisions must be **highlighted**.
- 6. Click **Save** when you are done.

As an RA you will not be able to move this amendment form forward. Advise the study PI that the changes are completed and ready for them to review and submit back to the REB.

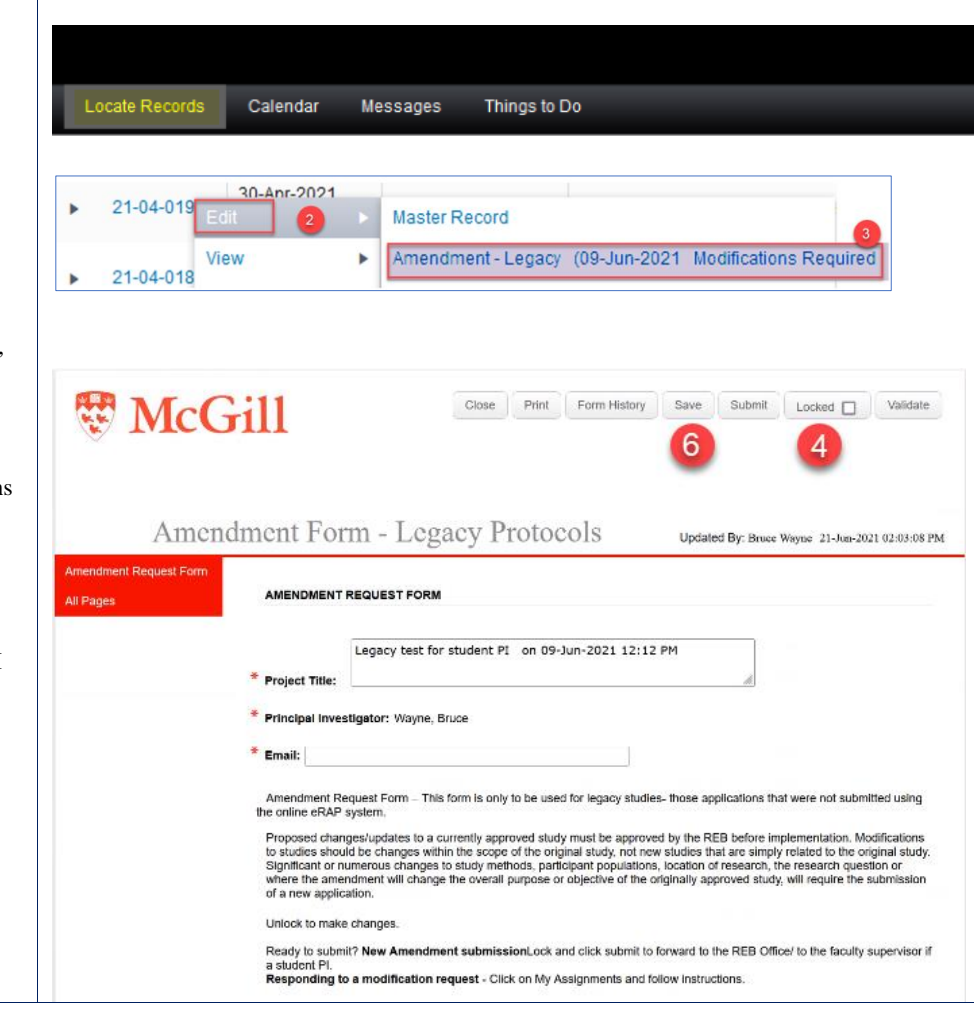

## **B. If an Amendment was submitted where the initial application was done through**

**eRAP:** The PI and anyone indicated to be cc'd on communications, will receive an email indicating modifications are required.

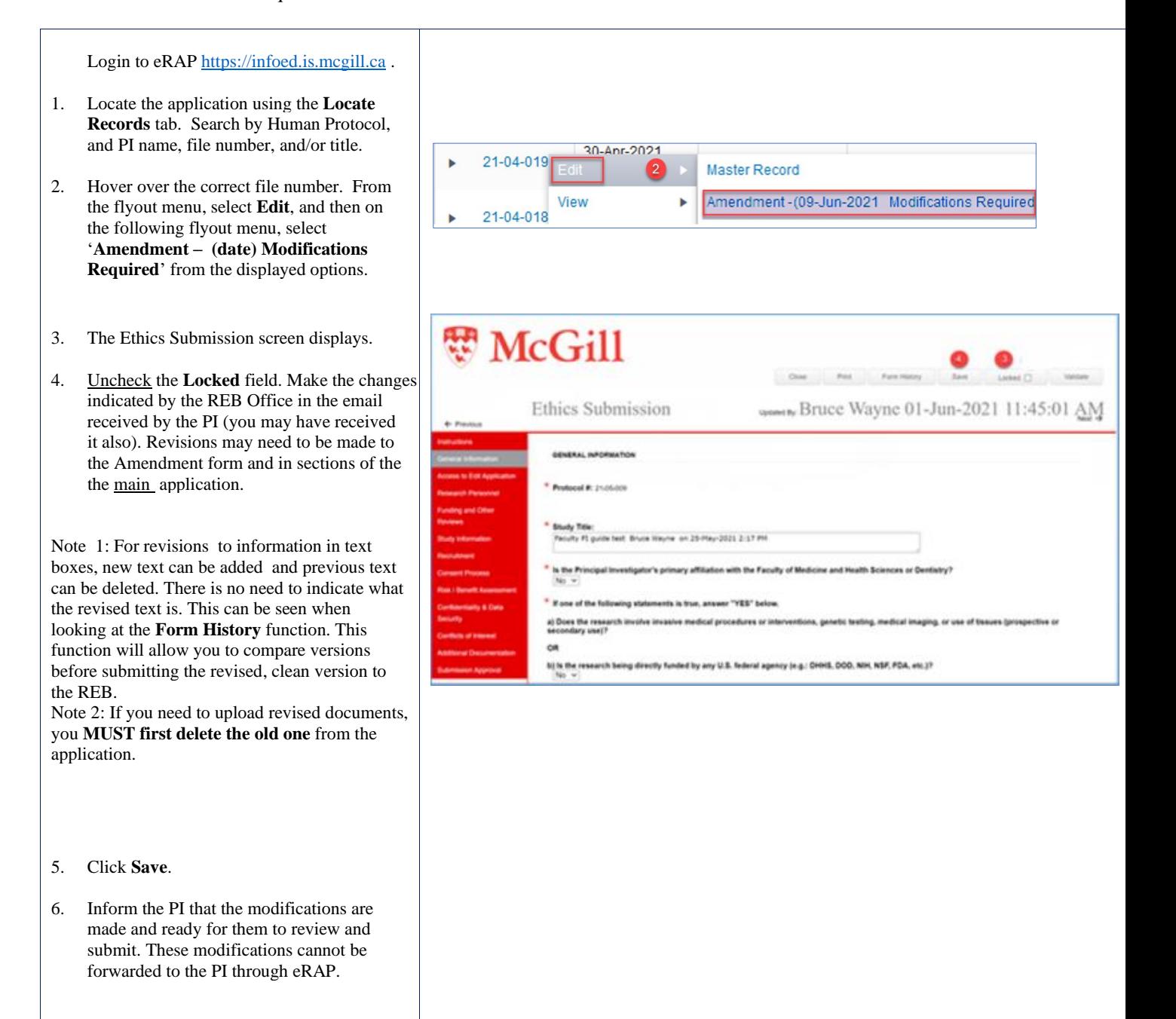